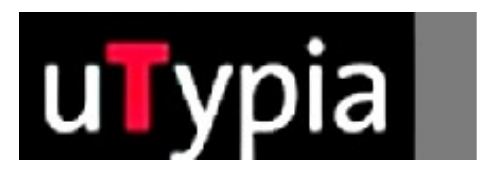

# trodat®

Handbuch für für die Erstellung von Farbstempel

mit Adobe Photoshop (Deutsch)

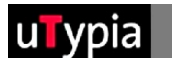

# **Inhalt**

 $\sim$   $^{\circ}$ 

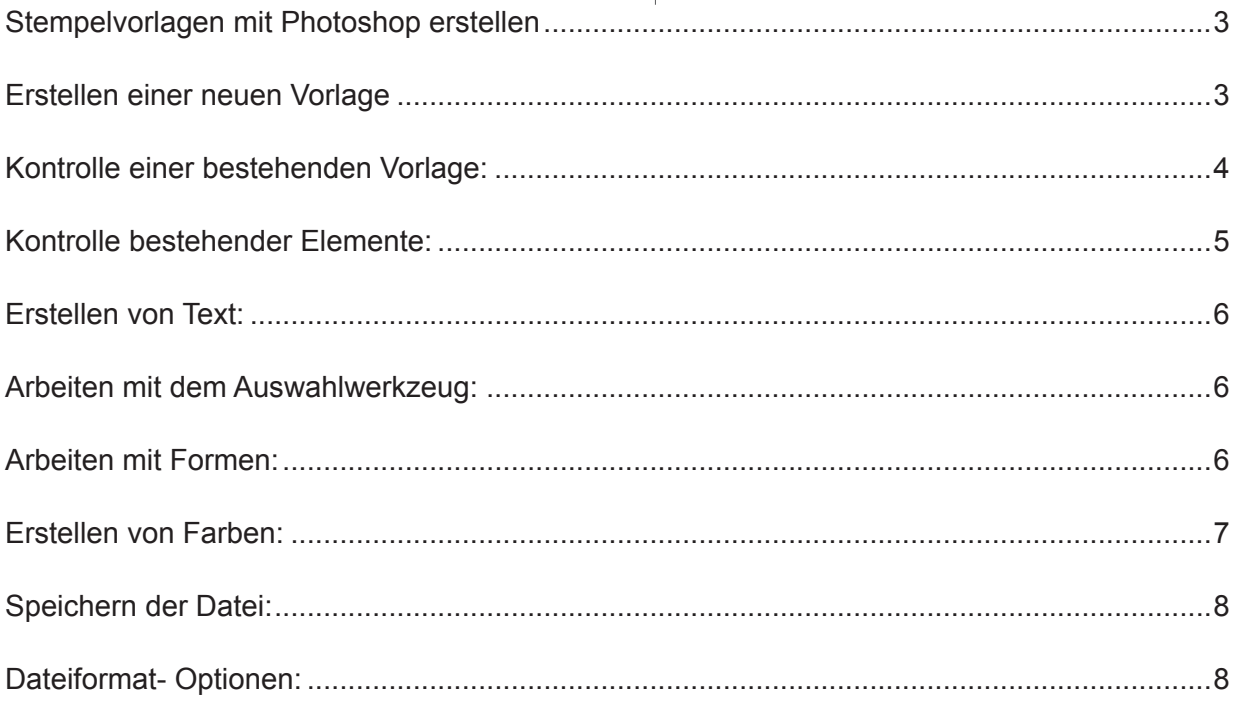

<span id="page-2-0"></span>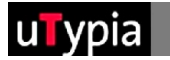

# **Stempelvorlagen mit Photoshop erstellen!**

Für die Erstellung und Bearbeitung einer Stempelvorlage mit Photoshop bedarf es ein paar Richtlinien, um den weiteren Produktionsablauf sicher zu gewährleisten.

Grundlegend ist zu unterscheiden, ob Sie einen neuen Stempel erstellen oder eine bestehende Stempelvorlage bearbeiten. Beim Erstellen eines neuen Stempels ist der richtige Aufbau wichtig. Für die Bearbeitung einer bestehenden Stempelvorlage ist auf die Kontrolle des richtigen Aufbaus zu achten.

# **Erstellen einer neuen Vorlage:**

Auswahl Abdruckgröße, z.B.:

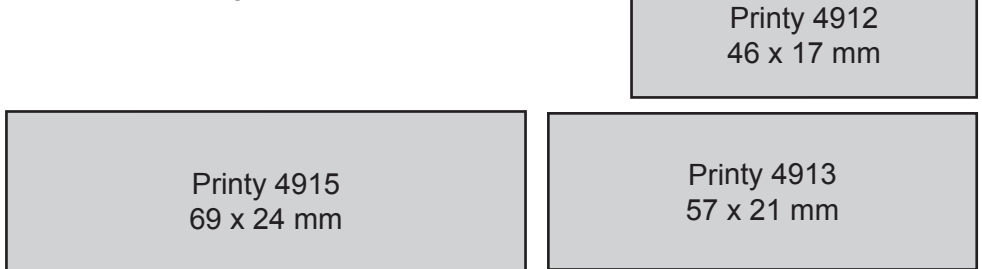

Die vollständige Übersicht finden Sie im Anhang.

= Maße aus Trodat Overlays!

Beim Erstellen eines neuen Dokuments achten Sie bitte auf folgende Einstellungen: **1** Die Maßeinheit sollte auf mm bzw. cm eingestellt sein.

**2** Die Auflösung sollte auf mind. 300 dpi eingestellt sein. (Kann auch höher sein)

**3** Der Modus muss auf RGB gestellt sein!

**4** Am besten verwenden Sie weiß beim Inhalt.

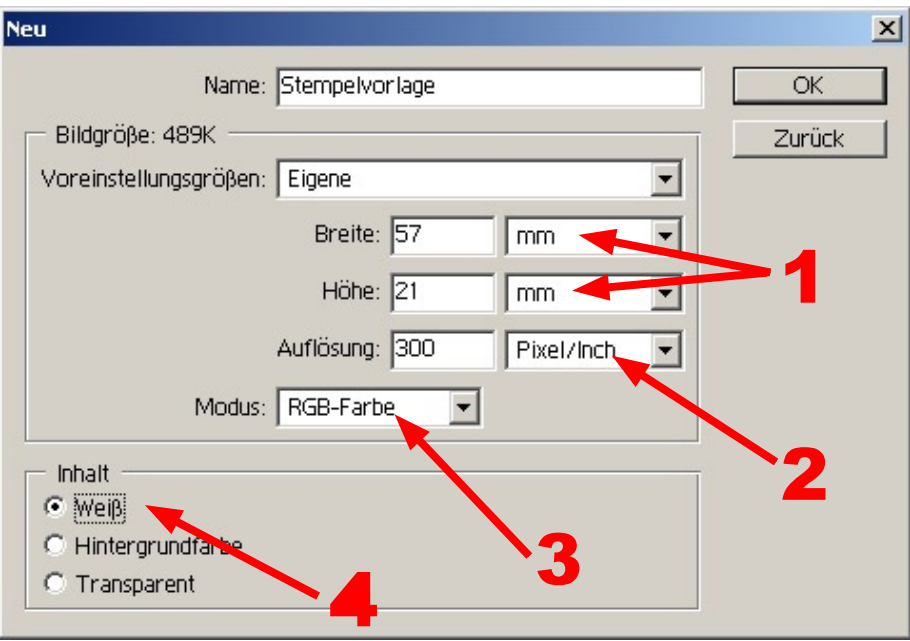

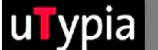

Öffnen Sie eine bestehende Vorlage im Photoshop unter DATEI - Öffnen, und kontrollieren Sie folgende Einstellungen:

Kontrolle des Menüpunktes BILD - Bildgröße

**1** Die Maßeinheit sollte auf mm bzw. cm eingestellt sein.

**2** Die Auflösung sollte auf mind. 300 dpi eingestellt sein. (Kann auch höher sein) Falls die Auflösung nicht richtig eingestellt ist, wäre ein neuer Aufbau ratsam!

troda<sup>.</sup>

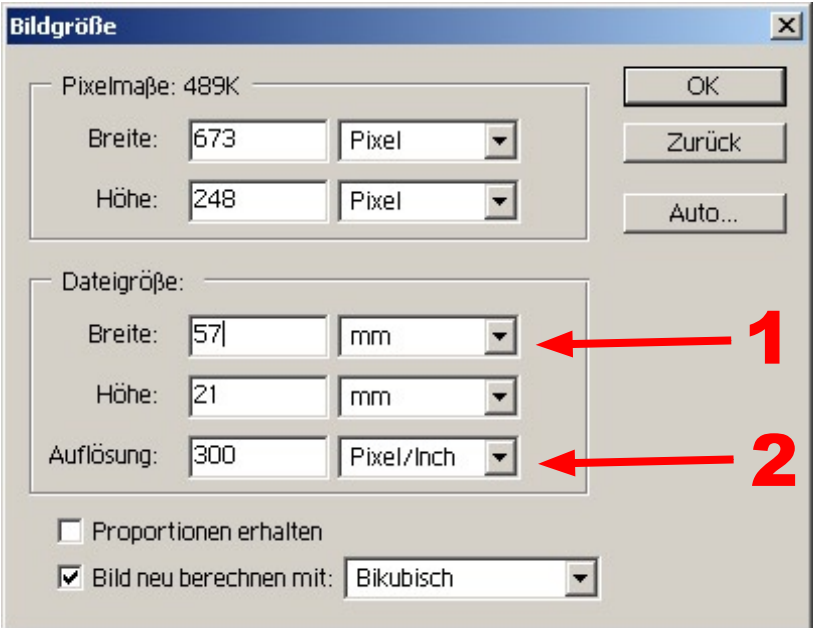

Weiters ist unter dem Menüpunkt BILD - Modus der Farbraum zu kontrollieren.

**3** Der Modus muss auf RGB gestellt sein!

Ist hier ein anderer Modus eingestellt, müssen Sie diesen auf RGB umstellen. Dabei sind die Farbeinstellungen der einzelnen Elemente zu kontrollieren (siehe S. 5).

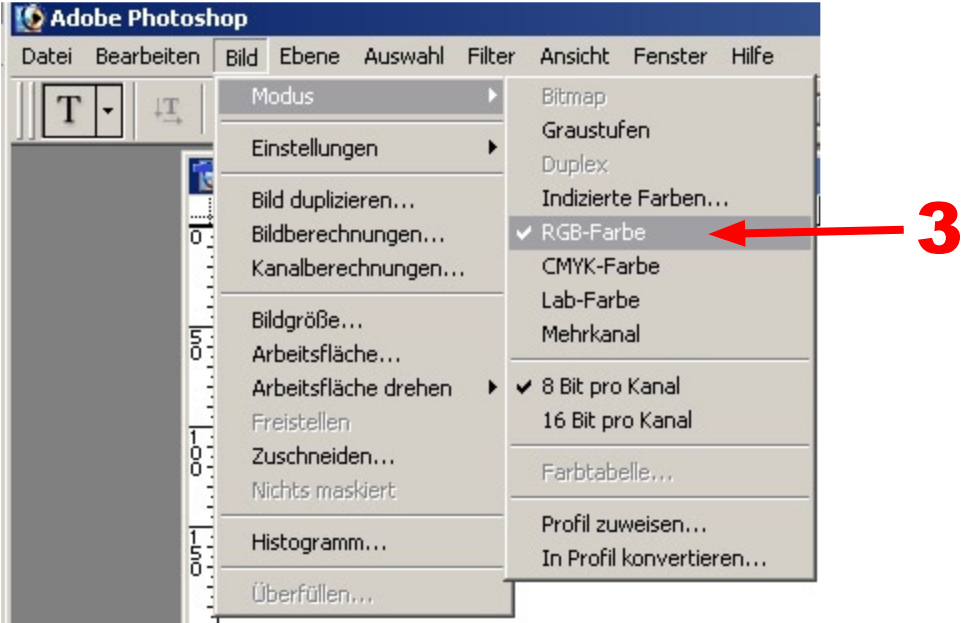

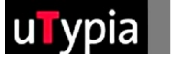

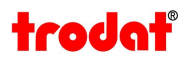

# **Kontrolle der bestehenden Elemente:**

Wenn Sie eine bestehende Vorlage verwenden, sollten Sie die vorhandenen Elemente auf folgendende Punkte prüfen:

**1** Dass die Elemente OHNE weiche Kanten erstellt sind.

Zur Kontrolle der weichen Kanten verwenden Sie das Lupenwerkzeug und zoomen Sie die diversen Elemente auf mind. 500% heraus.

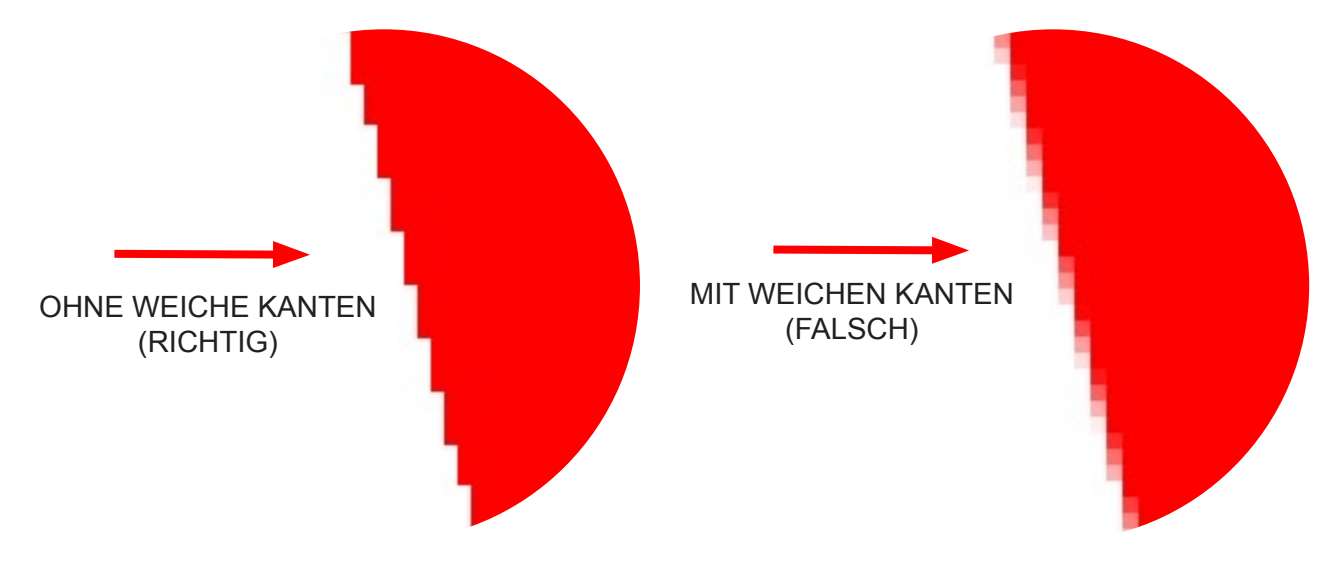

Sind Elemente mit weichen Kanten in Ihrer Vorlage vorhanden, müssen diese "Ohne weiche Kanten" neu erstellt werden!

**2** Dass die Farben definitiv auf ROT, GRÜN, BLAU und SCHWARZ eingestellt sind. Zur Kontrolle öffnen Sie den Farbwähler.

(Die Skizze zum Farbwähler finden Sie unter "Erstellen von Farben" auf S. 7) Nun klicken Sie in Ihrer Vorlage auf das erste farbige Element. Kontrollieren Sie die Farbeinstellungen, die im Farbwähler unter RGB angezeigt werden. Diese müssen mit nachfolgenden Farbangaben übereinstimmen:

**Einstellung für die Farbe:**

- **Rot: R=255 / G=0 / B=0**
- **Grün: R=0 / G=255 / B=0**
- **Blau: R=0 / G=0 / B=255**
- **Schwarz: R=0 / G=0 / B=0**

Diesen Vorgang wiederholen Sie mit jeder Farbe, die in Ihrer Vorlage vorkommt!

<span id="page-5-0"></span>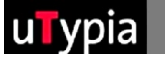

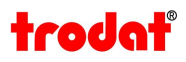

# **Erstellen von Text:**

Beim Erstellen von Text ist insbesondere darauf zu achten, dass in der Werkzeug- Optionsleiste die Einstellung des Glättens auf OHNE eingestellt ist.

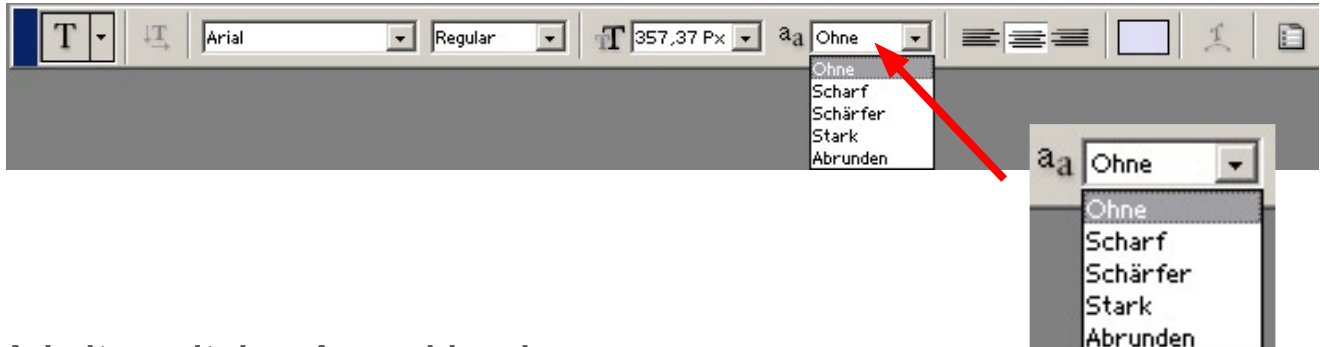

#### **Arbeiten mit dem Auswahlwerkzeug:**

**1** Hierbei ist insbesondere darauf zu achten, dass in der Werkzeug- Optionsleiste die Glättenoption NICHT aktiviert ist.

**2** Weiters ist das Arbeiten mit weichen Kanten nicht möglich! Der Einstellungswert ist mit "<sup>0"</sup> zu definieren und zu bestätigen!

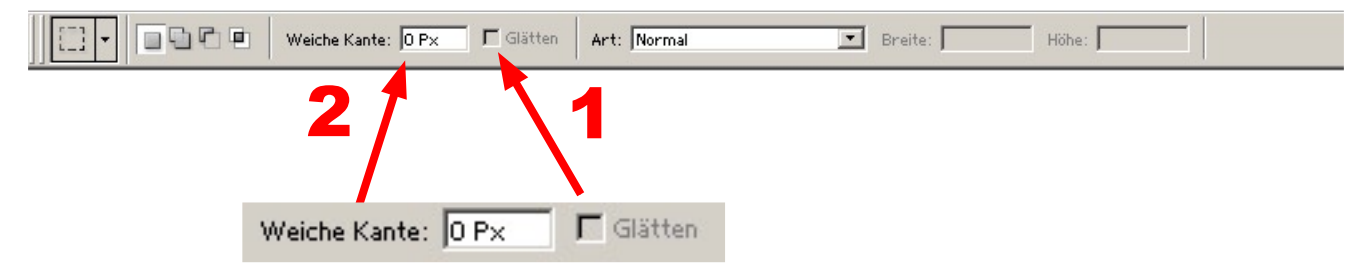

# **Arbeiten mit Formen:**

Beim Arbeiten mit dem Formwerkzeug ist darauf zu achten, dass die Grundeinstellungen in der Werkzeug- Optionsleiste vorab richtig eingestellt sind. Diese Einstellungen sind beim "Rechteck- und Abgerundetes Rechteck Werkzeug" möglich, wobei Sie nur mit dem "Rechteck Werkzeug" zum gewünschten Ziel kommen.

Alle anderen Formwerkzeuge sind zur Stempelerzeugung nicht geeignet! Aktivieren Sie hier die Option "an Pixel ausrichten"!

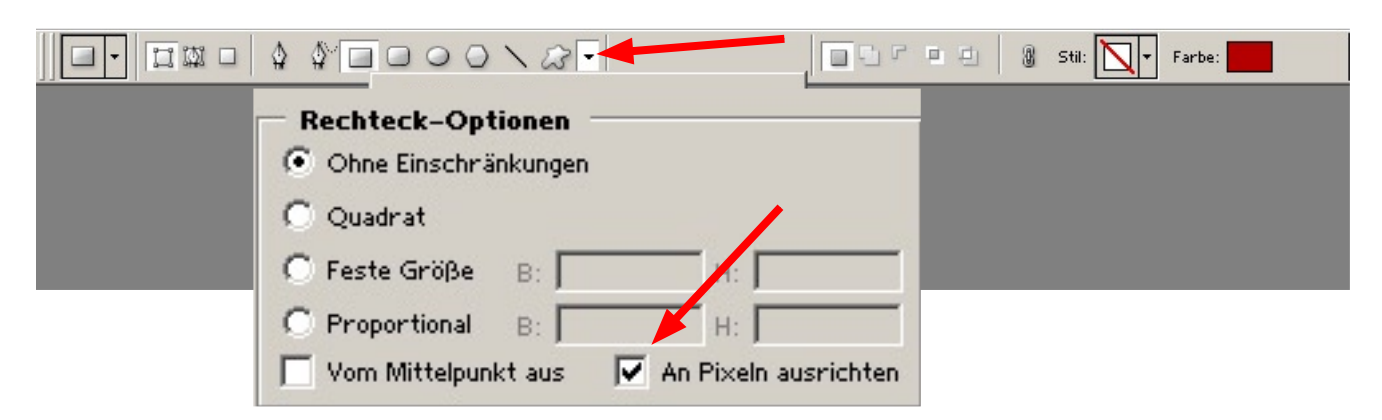

<span id="page-6-0"></span>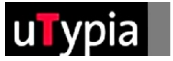

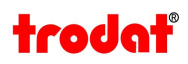

# **Erstellen von Farben:**

Insgesamt stehen Ihnen für die Stempelerstellung 4 Farben zur Verfügung. Rot, Grün, Blau und Schwarz.

Diese müssen genau definiert werden, um die Grafik umsetzten zu können. Am besten stellen Sie die Farben beim Farbwähler von Photoshop ein. Die Werte sind jeweils mit 0 und 255 an zu geben. Werte dazwischen funktionieren nicht!

#### **Einstellung für die Farbe:**

- **Rot: R=255 / G=0 / B=0**
- **Grün: R=0 / G=255 / B=0**
- **Blau: R=0 / G=0 / B=255**
- **Schwarz: R=0 / G=0 / B=0**

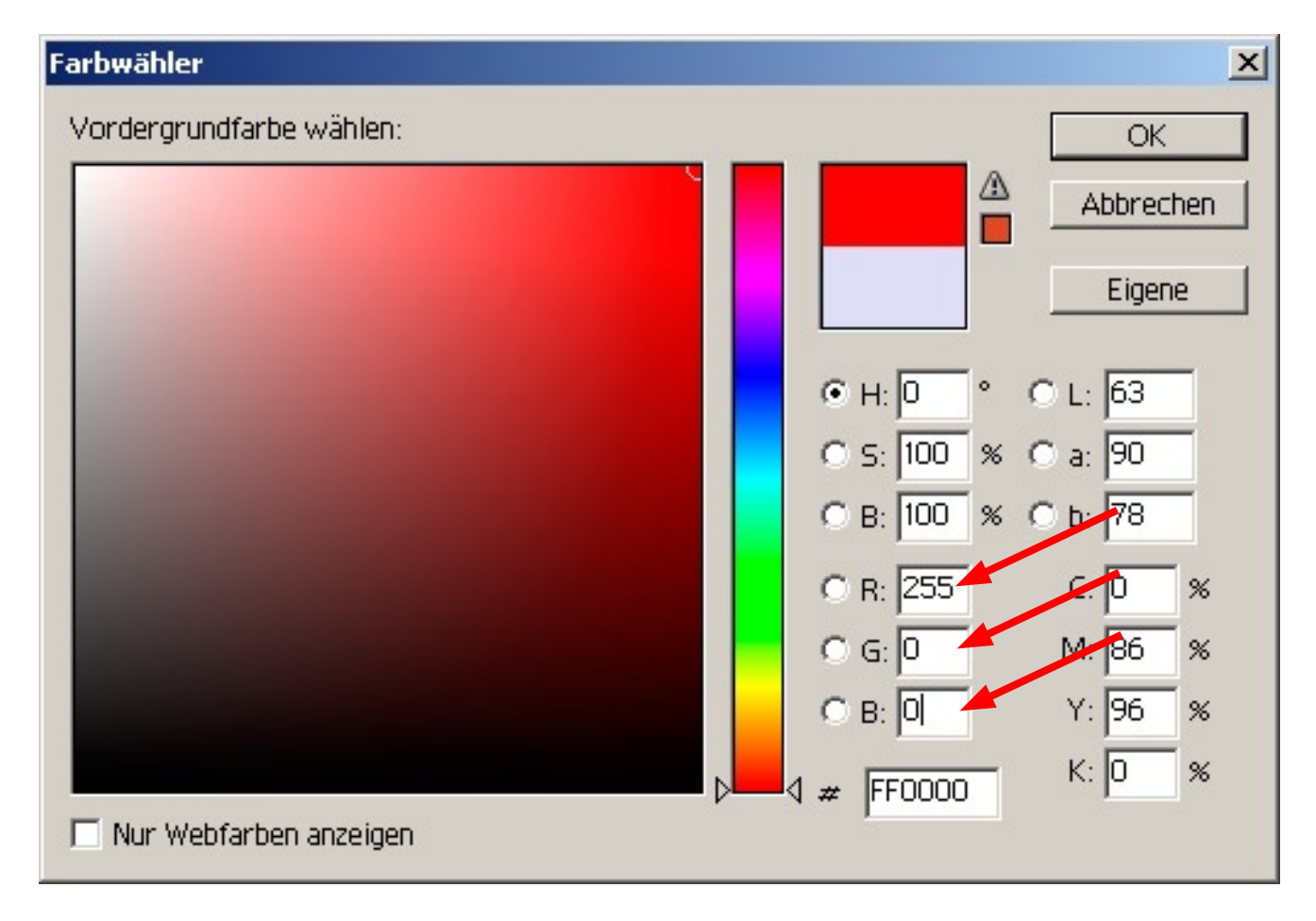

<span id="page-7-0"></span>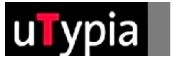

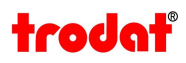

# **Speichern der Datei:**

Bevor Sie die Datei speichern, sollten Sie die Ebenen in der Ebenenpalette auf einen Hintergrund reduzieren! Falls Sie den Aufbau der Datei für weitere Stempel verwenden wollen, speichern Sie diese als Vorlagedatei mit allen Ebenen im Dateiformat "PSD" ab. Nun können Sie die Ebenen reduzieren.

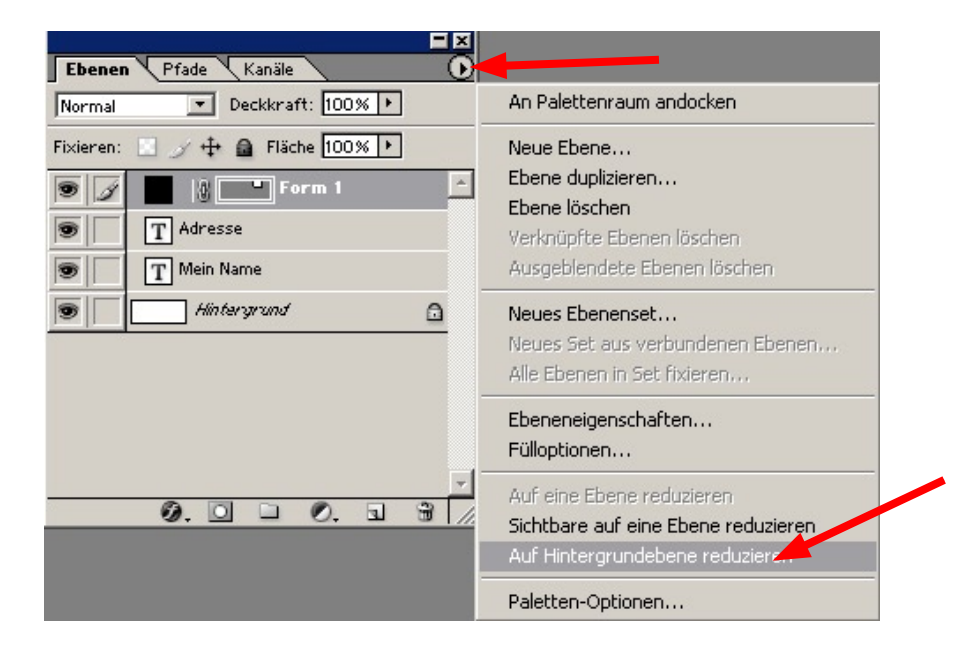

Gehen Sie in der Menüleiste unter "Datei" - "Speichern unter" um Ihre Stempelvorlage zu speichern. Wählen Sie einen Namen, ratsam ist ohne Umlaute und ohne Sonderzeichen! Als Dateiformat stehen Ihnen diverse Formate zur Auswahl, wobei die Formate " .tif, .gif, .png" zu empfehlen sind.

# **Dateiformat- Optionen:**

TIF = sollte mit "Ohne" oder der "LZW" Komprimierung verwendet werden. GIF = bei Palette "Exakt" auswählen, Erzwungen "Eigene" PNG = wählen Sie hier bei Interlace "Ohne"

Nun ist Ihre Datei bereit für den Upload zur Stempelerstellung!